## **Практическая работа 8 Создание внешних и внутренних гиперссылок в документе**

**Цель работы:** Изучить основы работы с гипертекстом, научится создавать внутренние и внешние ссылки.

### **Основные понятия.**

1 Гипертекст – это особая форма организации текстового материала, при котором его смысловые единицы (фразы, абзацы, разделы) представлены не в линейной последовательности, а как система возможных переходов и связей между ними.

2 Гиперссылка — часть [гипертекстового](https://ru.wikipedia.org/wiki/%D0%93%D0%B8%D0%BF%D0%B5%D1%80%D1%82%D0%B5%D0%BA%D1%81%D1%82) документа, ссылающаяся на другой элемент (команда, текст, заголовок, примечание, изображение) в самом документе, на другой объект [\(файл,](https://ru.wikipedia.org/wiki/%D0%A4%D0%B0%D0%B9%D0%BB)[каталог,](https://ru.wikipedia.org/wiki/%D0%9A%D0%B0%D1%82%D0%B0%D0%BB%D0%BE%D0%B3_(%D1%84%D0%B0%D0%B9%D0%BB%D0%BE%D0%B2%D0%B0%D1%8F_%D1%81%D0%B8%D1%81%D1%82%D0%B5%D0%BC%D0%B0)) приложение), расположенный на локальном диске или в [компьютерной сети,](https://ru.wikipedia.org/wiki/%D0%9A%D0%BE%D0%BC%D0%BF%D1%8C%D1%8E%D1%82%D0%B5%D1%80%D0%BD%D0%B0%D1%8F_%D1%81%D0%B5%D1%82%D1%8C) либо на элементы этого объекта.

3 Гиперссылки бывают внутренние и внешние:

- ‒ на место в документе
- ‒ на новый документ
- ‒ на веб-страницу
- ‒ на адрес электронной почты

4 Гипермедиа — это гиперссылка, представленная в виде графики, звука, видео.

### **Задание**

1 Использовать созданный в практической работе 7 документ, преобразовать элементы содержания в ссылки. В конце каждого раздела текста организовать ссылку для возвращения к содержанию.

2 Добавить в конце документа ссылку на источник информации в интернете

3 Добавить в конце документа ссылку на электронный ящик автора

4 Создать текстовый файл с информацией об авторе текста, в который внести данные о себе (отделение, курс, группу, фамилию и имя). Добавить в тексте ссылку на этот файл

# **Ход работы**

1 Создадим ссылки внутри документа:

а) Для вставки гиперссылки на текст внутри документа необходимо сначала отметить это место в документе. Для этого, выделим текст, на который должна перенаправлять гиперссылка (можно даже установить курсор в начале текста, если он объемный). На вкладке Вставка в группе Ссылки нажмем кнопку Закладка. В появившемся диалоговом окне Закладка в поле Имя закладки введем ее имя. И нажмем кнопку Добавить. Имя закладки должно начинаться с буквы, но может содержать и цифры. В имени закладки нельзя ставить пробелы, для этого придется воспользоваться подчеркиванием.

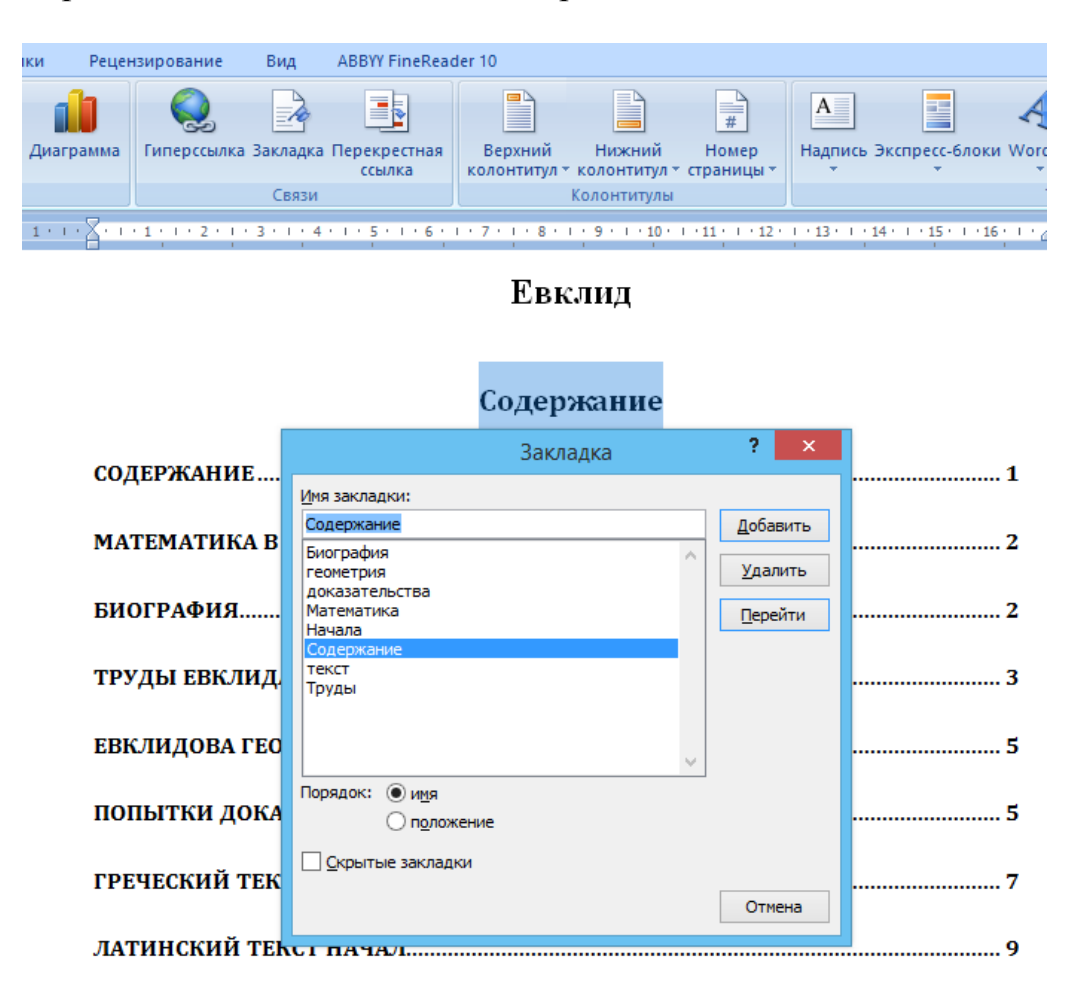

б) Теперь выделим текст, который будет гиперссылкой (раздел Содержания), и с помощью правой кнопки мыши выберем меню Гиперссылка, или в меню ленты Вставка-Ссылки-Гиперссылка, перейдем в диалоговое окно Вставка гиперссылки. В области Связать с выберем местом в документе. В области Выберите место в документе выберем нужную закладку. Как и во время работы с обычной гиперссылкой, можно написать всплывающую подсказку, нажав на кнопку Подсказка.

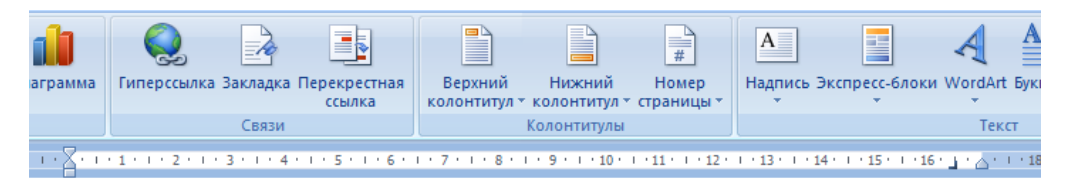

#### Евклид

#### Содержание

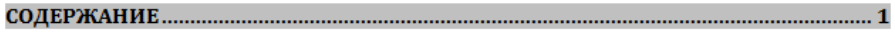

МАТЕМАТИКА В ДРЕВНЕЙ ГРЕЦИИ ......................

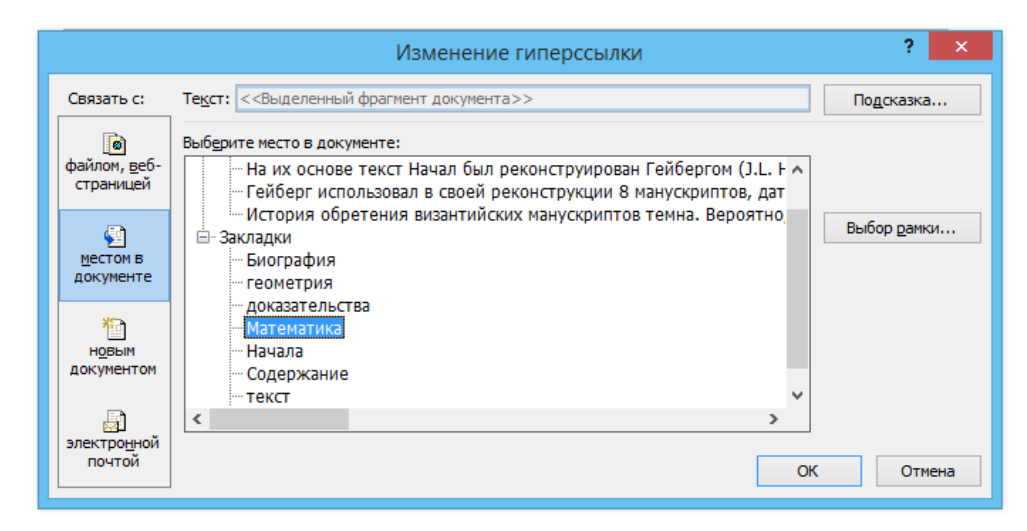

в) В конце каждого раздела добавим текст для возврата к содержанию и организуем гиперссылку к Содержанию

> ла» — главный труд своей жизни. Полагают, что он был написан около 325 года до нашей эры.

Умер Евклид между 275 и 270 до н. э. (Самин Д. К. 100 великих ученых) К содержанию

#### Труды Евклида

Предшественники Евклида - Фалес, Пифагор, Аристотель и другие много сделали для развития геометрии. Но все это были отдельные фрагменты, а не

2 Добавим в конце документа ссылку на источник информации в интернете, для этого в конце документа добавим раздел Источники, где перечислим имена страниц, используемых для создания текста. Для создания гиперссылки на веб-страницу необходимо выделить текст, который будет гиперссылкой и на вкладке Вставка в группе Связи кликнуть на кнопку Гиперссылка. Или же, кликнув правой кнопкой мышки по выделенному тексту, выбрать пункт меню Гиперссылка. В появившемся диалоговом окне Вставка гиперссылки, в области Связать выберем с файлом, веб-страницей. В поле Адрес автоматически будет отображен путь к нужной странице.

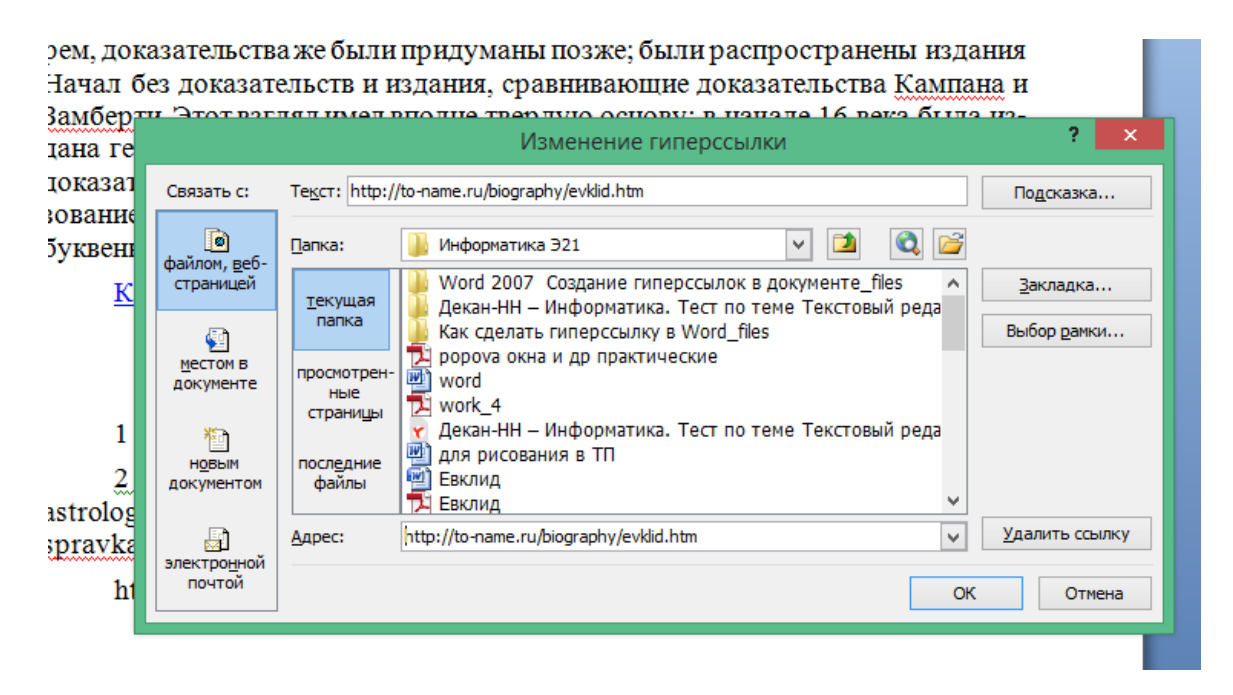

Чтобы во время наведения курсора мышки на текст гиперссылки выводилась подсказка, то в этом же диалоговом окне Вставка гиперссылки, нажмите на кнопку Подсказка. В появившемся диалоговом окне Подсказка для гиперссылки можно ввести текст подсказки.

3 Добавим в конце документа слово Отзывы, а в нем ссылку на электронный ящик автора, для этого на вкладке Вставка → Гиперссылка выберем Связать с электронной почтой, и в открывшемся окне задать адрес электронной почты и тему сообщения

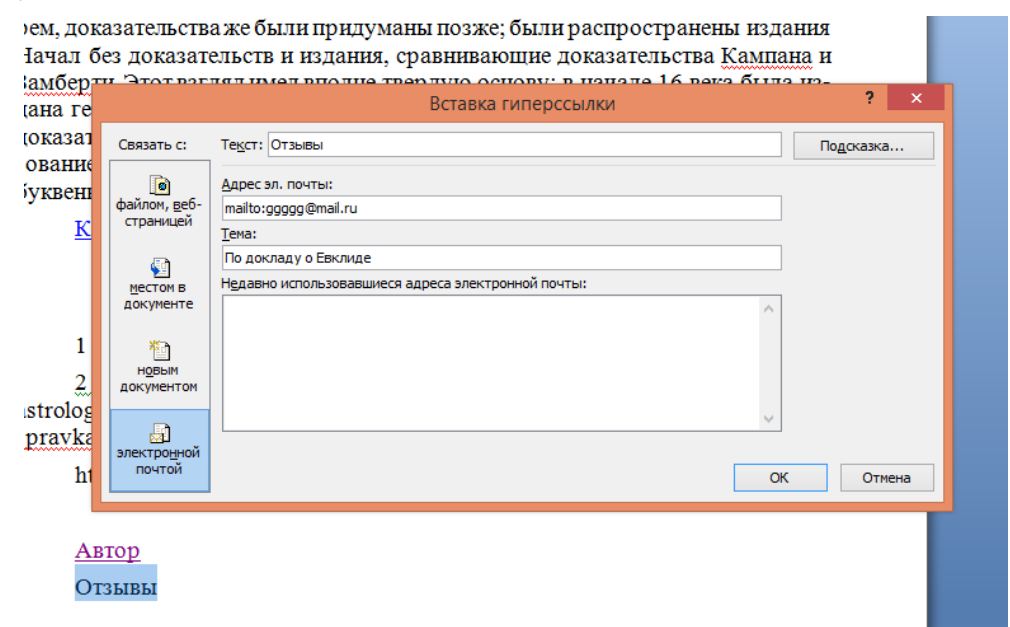

4 Создадим файл Визитная карточка.doc с информацией об авторе текста. Для создания гиперссылки на этот файл в конце документа добавим слово Автор, выделим его и на вкладке Вставка → Гиперссылка в области Папка укажем путь к файлу. В поле Адрес автоматически будет отображен путь к нужному файлу.

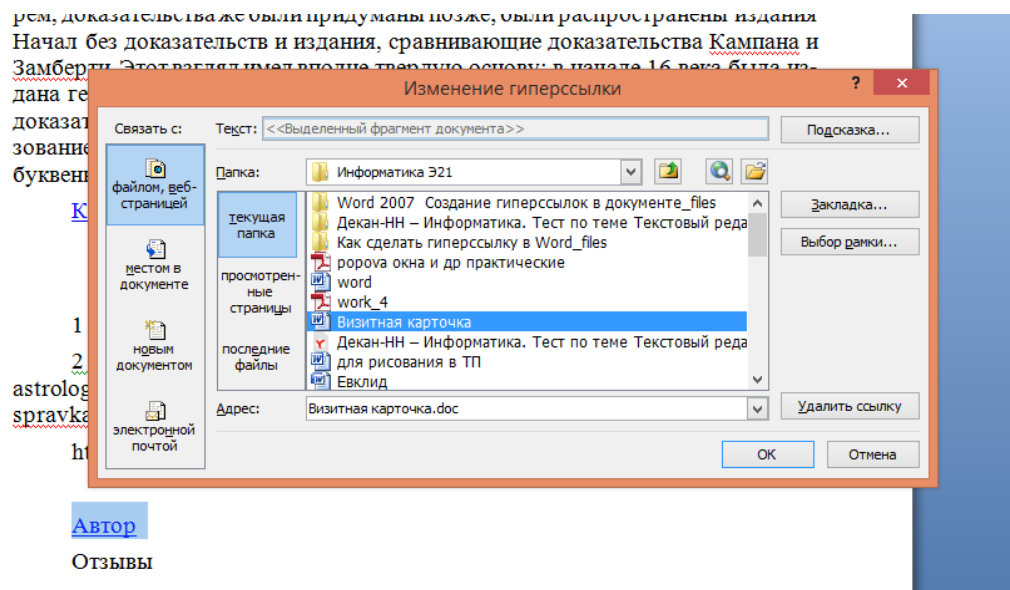

При нажатии на ссылку появится содержимое файла Визитная карточка.doc:

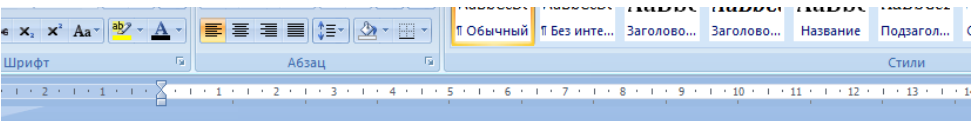

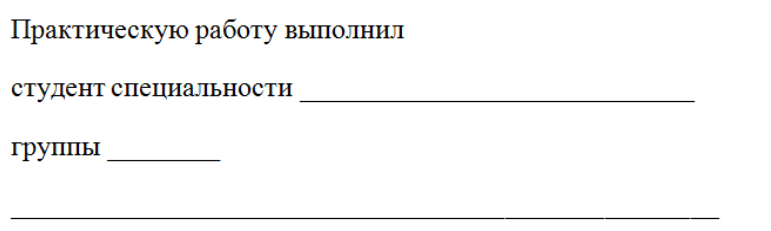

(Фамилия Имя Отчество)

## **Пример**

Отредактировать файл о Евклиде.

### **Решение:**

Файл Евклид ссылки

# **ИНСТРУКЦИОННАЯ КАРТА**

для проведения практической работы 8

**Тема занятия:** *создание внешних и внутренних гиперссылок в документе*

**Цель выполнения задания:** *изучить основы работы с гипертекстом, научится создавать внутренние и внешние ссылки*

**Необходимо знать:** *основные понятия и способы работы в Ms Word*

**Необходимо уметь:** *применять способы работы в Ms Word*

**Оборудование (приборы, материалы, дидактическое обеспечение):**  *методические рекомендации к выполнению работы; задание и инструкционная карта для проведения практического занятия*

**Компьютерные программы:** *Компьютерная программа Windows XP и Ms Word*

**Теория:** *Для выполнения заданий по данной теме необходимо предварительно изучить теоретические материалы, а также методические рекомендации к выполнению работы*

**Порядок выполнения задания, методические указания:** *- ознакомиться с теоретическими положениями по данной теме; - выполнить задания практической работы; - сформулировать вывод* 

**Дополнительные задания:** *Могут быть сформулированы по ходу занятия*

**Содержание отчета:** *отчет по практической работе должен содержать: основные определения, рассуждения по выполнению заданий, необходимые изображения, вывод по работе*

**Контрольные вопросы:** *1 Что такое гипертекст и для чего он служит? 2 Какие бывают гиперссылки в Ms Word? 3 Что такое гиперссылка? 4 Что такое гипермедиа?*

### **Литература:**

*1. А.А. Хлебников. Информатика, учебник / А.А. Хлебников. Ростов н/Д: Феникс, 2010 (Среднее профессиональное образование)*

*2. Е. В. Михеева. Практикум по информационным технологиям в профессиональной деятельности. - М.: Академия, 2007 - 256 с.*

*3. В. П. Мельников. Информационная безопасность. - М.: Академия, 2009.- 336 с.*

*4. С. Сименович. Специальная информатика. Учебное пособие. - М.: АСТ-Пресс: Инфорком-Пресс, 2000. - 480 с.*

*5. И. Г. Семакин. Информатика и ИКТ. Базовый уровень: учебник для 10- 11 классов. - М.: БИНОМ. Лаборатория знаний, 2009. - 246 с.*

*6 В.Ю. Микрюков Информация. Информатика. Компьютер. Информационные системы. Сети Ростов-на-Дону. Феникс. 2007 г.*

*7 http://www.metod-kopilka.ru*

*8 <http://i.urok.by/informatika>*

*9 <http://www.on-line-teaching.com/word/lsn034.html>*

*10 https://ru.wikipedia.org/wiki*